# **DISPLAYING GIS DATA WITH ARCGIS**

### topics of the week

- The ArcMap interface
- Layers
- Maps
- Layer symbology
- Displaying, classifying layers
  - Qualitative values
  - Quantitative values

### The ArcMap interface

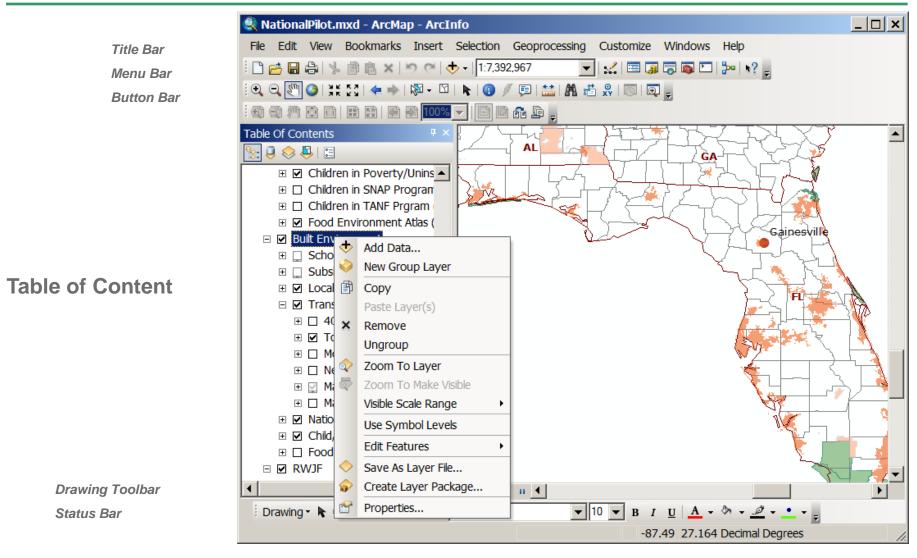

**Context Menu** 

#### **Dockable Tool Bar**

#### **Data View vs. Layout View**

- Use data view for display, queries, editing and analysis
- Use layout view for creating map layouts

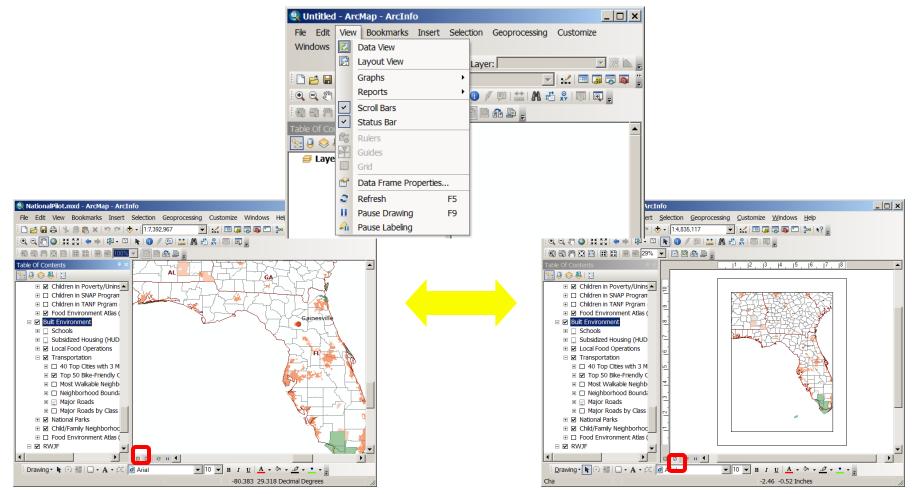

### Layers, data frames, and maps

#### Data Frame

Container for layers

#### Layer

Symbolizes data source

Stores path to data source

#### Map

Contains data frames

- Layers
- Map elements

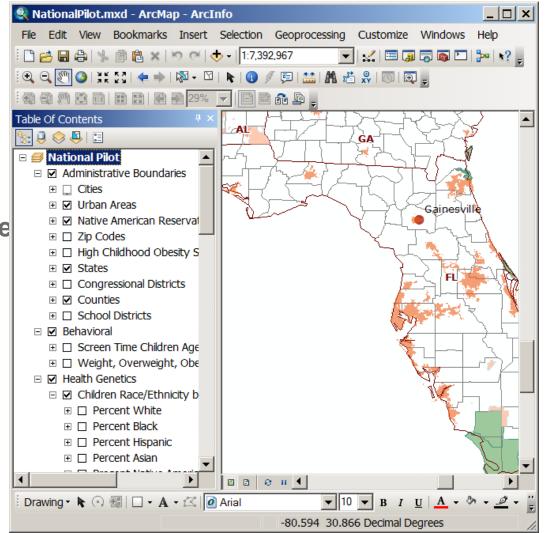

#### Layers

- Reference spatial data sources
- Set symbols, labels and other properties
- Manipulated through the context menu
- Store paths to data source
- Stored inside ArcGIS project (.mxd) or outside as a separate file (.lyr)

| Layer Properties                  |                              |                    |                       |                 |              |        |              | ?    |
|-----------------------------------|------------------------------|--------------------|-----------------------|-----------------|--------------|--------|--------------|------|
| General Source                    | Selection Display            | Symbology Fie      | elds Definition Query | / Labels   Joir | ns & Relates | Time   | HTML Popup   |      |
| Layer Name:                       | Schools                      |                    |                       | <br>✓ Visible   |              |        |              |      |
| Description:                      |                              |                    |                       |                 | -            |        |              |      |
|                                   |                              |                    |                       |                 |              |        |              |      |
|                                   | <u>1</u>                     |                    |                       |                 | -            |        |              |      |
| Cr <u>e</u> dits:                 |                              |                    |                       |                 |              |        |              |      |
| Scale Range                       |                              |                    |                       |                 |              |        |              |      |
| You can spec                      | r the range of scales at     | which this layer v | will be shown:        |                 |              |        |              |      |
| (● Show lay                       | r at all scales              |                    |                       |                 |              |        |              |      |
| © Don't sho<br>3: Survey of Plani | v layer when <u>z</u> oomed: | Svstems. UF        | - College of De       | sian. Cons      | truction ar  | nd Pla | annina - URP | Depa |

#### **Data frames**

- Data frames are containers for layers
- TOC can have many data frames
  - Index and inset maps
  - Arrange in layout view
- Add data frames from *Insert* menu
- Only one data frame active at a time
- Activate data frames from context menu

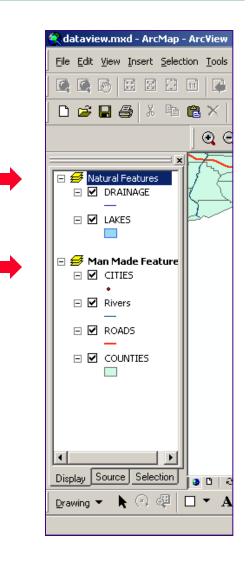

#### **Group layers**

- A group layer is composed of many layers that act as one
- Properties of a group layer override properties of its constituent layers
- One can still work with individual layers in the group layer
- One can save a group layer as a layer file [\*.lyr]
- One data frame can have many group layers
- Right click on Data Frame to add a new group layer
- OR, Select several layers in the TOC, right click, then Group
- OR, a group layer can also be created in ArcCatalog

#### **Layer files**

- Save data interpretation for future re-use in other maps
  .lyr extension
  - save the symbology for a layer without saving an entire map document
  - a can load into another map document in ArcMap (.mxd)
  - a can preview in ArcCatalog
  - a can not read from outside of ArcGIS
  - works with both vector and raster formats

#### Maps

- **Holds layers, data frames, graphics, map elements**
- Store information in a map document (.mxd) file

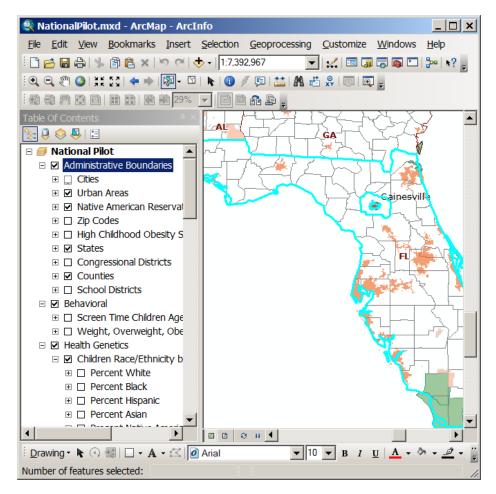

# Working with the Table of Contents

- Drag layers up or down to change display order
  - Smart defaults for layer draw order
    - Point, lines on polygons
  - Layers draw in the Table of Contents order, from the bottom-up
- Rename data frames and layers
- Remove layers
- Display, Source, Selection tabs

URP 4273: Survey of Planning Information Systems, UF - Colleg

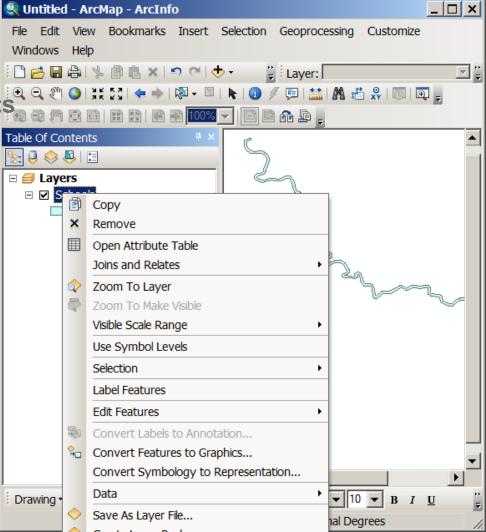

#### Source vs. Display Tabs: re-setting the source

- The table of content keeps track of the path to the source data
- The table of content displays the name of the layer
- The table of content warns when source data moves
- To re-set the data source for a layer:
  - *Highlight, Right-click the layer > Data > Repair Data Source*

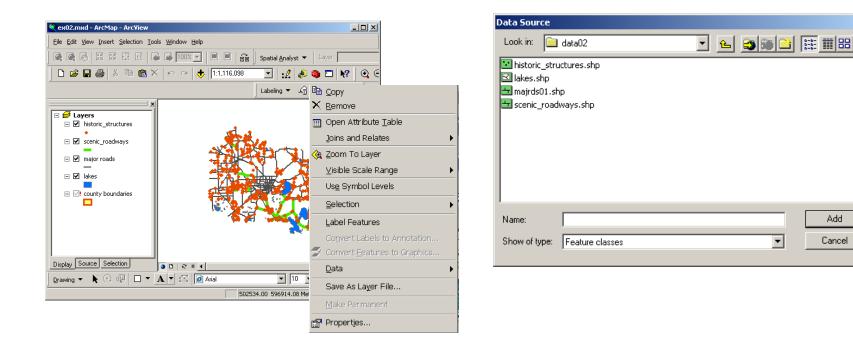

×

Add

Cancel

## Navigating the map

- Zooming in and out
- Panning around the map
- Zooming to full extent of single or multiple layers
- Back or forward to last zoom in display
- Zoom to specific layer's extent

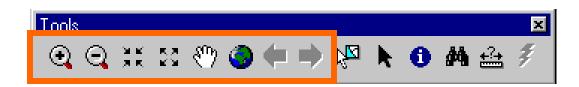

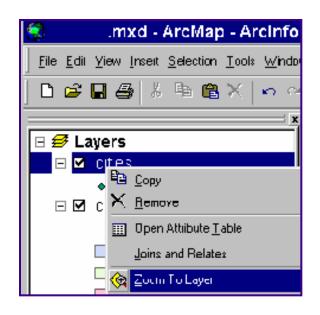

#### **The Bookmark**

- Spatial bookmarks
  - Set a location extent and name it
  - Store it, so that you can return to it at any time

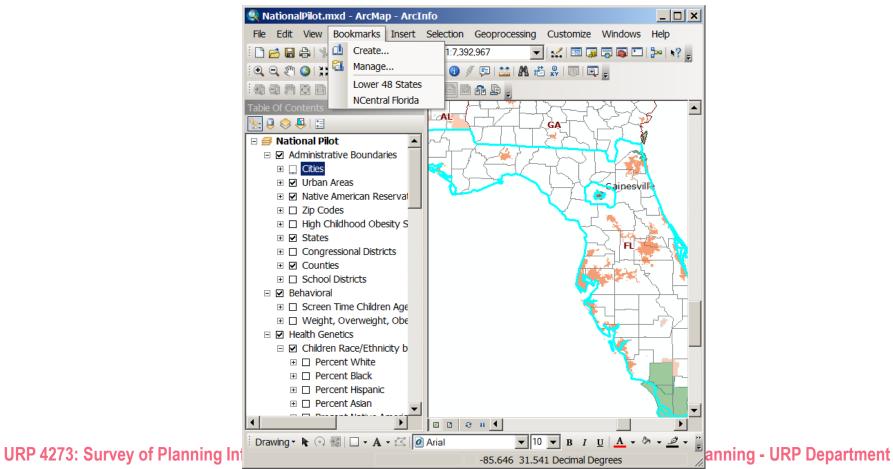

### **Overview and Magnifier**

**Explore detail or overview without changing display** 

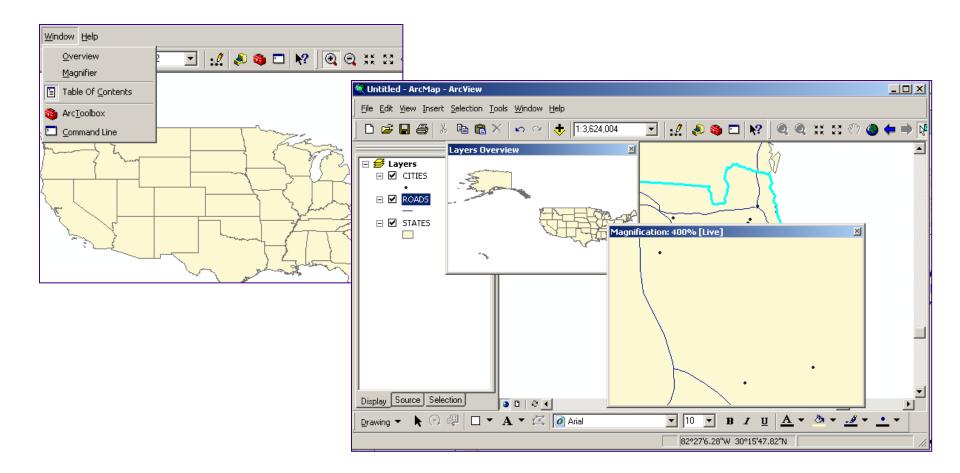

### Symbology for layers in ArcMap

- Single symbol for all features
- Various classified symbols based on attribute values

| General   Source   Select                                 | ion Displa  | ay Symbology Fields De         | efinition Query   Labels   Joir | ns & Relates |  |  |
|-----------------------------------------------------------|-------------|--------------------------------|---------------------------------|--------------|--|--|
| how:<br>Draw categories using unique values of one field. |             |                                |                                 |              |  |  |
| Features                                                  | Value Field |                                |                                 |              |  |  |
| Categories                                                |             | 9U                             |                                 |              |  |  |
| - Unique values                                           | NAME        |                                |                                 | <u> </u>     |  |  |
| - Unique values, many f                                   |             |                                |                                 |              |  |  |
| Match to symbols in a                                     | Symbol      | Value                          | Label                           | Count 🔺      |  |  |
| Quantities<br>Charts                                      |             | <all other="" values=""></all> | <all other="" values=""></all>  |              |  |  |
| Multiple Attributes                                       |             | <heading></heading>            | NAME                            |              |  |  |
| Multiple Attributes                                       | -           | -                              | F BOULWARE SPRINGS PA           | F?           |  |  |
|                                                           | - 1         | CLEARLAKE PARK                 | CLEARLAKE PARK                  | 2            |  |  |
|                                                           |             |                                | DEVILS MILLHOPPER GEI           |              |  |  |
|                                                           |             |                                | FLORIDA FIELD STADIUM           |              |  |  |
|                                                           |             |                                | ELOBIDA MUSEUM OF NA            |              |  |  |
| 38 / 4                                                    |             | FRED BEAR MUSEUM               | FRED BEAR MUSEUM                | 2            |  |  |
| and and a                                                 |             |                                | GAINESVILLE DRAGWAY             | 2            |  |  |
|                                                           |             | HARN MUSEUM                    | HARN MUSEUM                     | 2            |  |  |
|                                                           |             |                                |                                 | · •          |  |  |
| 5 🗸 1                                                     | Add All V   | alues A <u>d</u> d Values      | Remove Remove Al                | Advanced 🕶   |  |  |
|                                                           |             |                                |                                 |              |  |  |
|                                                           |             |                                |                                 |              |  |  |

## **Displaying qualitative values**

#### • Features

Features Single symbol Categories Quantities Charts Multiple Attributes

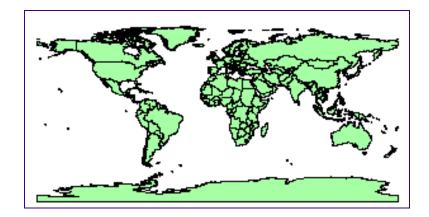

Categories

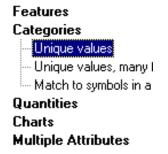

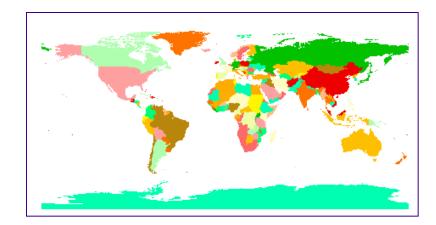

# **Displaying quantitative values**

#### Quantities

Features Categories Quantities Graduated colors Graduated symbols Proportional symbols Charts Multiple Attributes

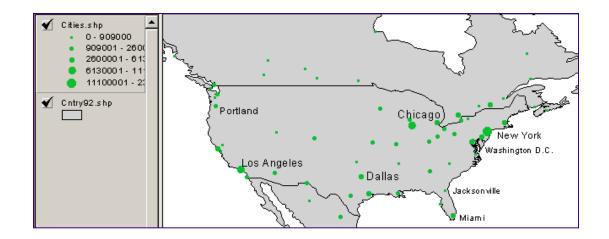

#### Charts

Features Categories Quantities Charts Bar/Column Stacked Multiple Attributes

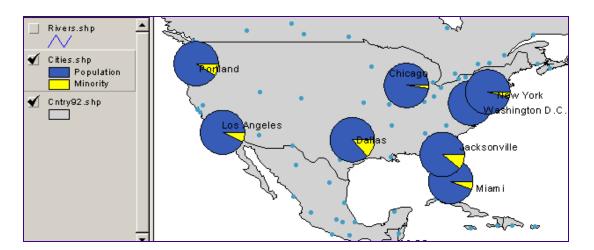

### Four ways to classify quantitative values

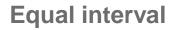

Country.shp 0 - 256201663 256201664 - 512403327 512403328 - 768604990 768604991 - 1024806654 1024806655 - 1281008318

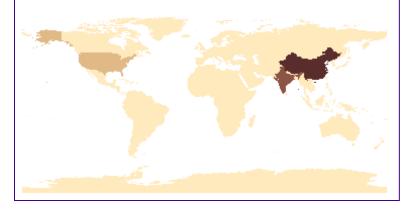

#### Quantile

Country.shp 0 - 65212 67074 - 1097234 1292000 - 5245515 5367067 - 17827520 18099990 - 1281008318

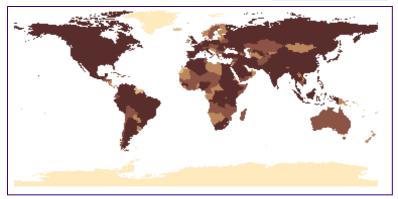

#### **Natural breaks**

Standard deviation

Country.shp 0 - 14045470 14045471 - 43410900 43410901 - 97228750 97228751 - 258833000 258833001 - 1281008318

Country.shp

Mean 0 - 1 Std. Dev

-1 - 0 Std. Dev.

1 - 2 Std Dev

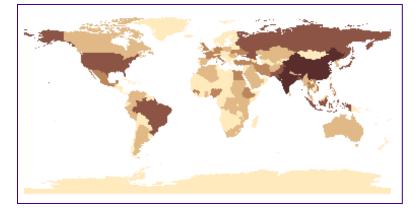

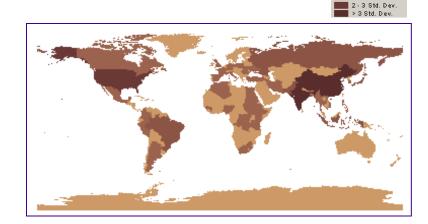

# **Setting symbol properties**

From the symbology tab or double-clicking

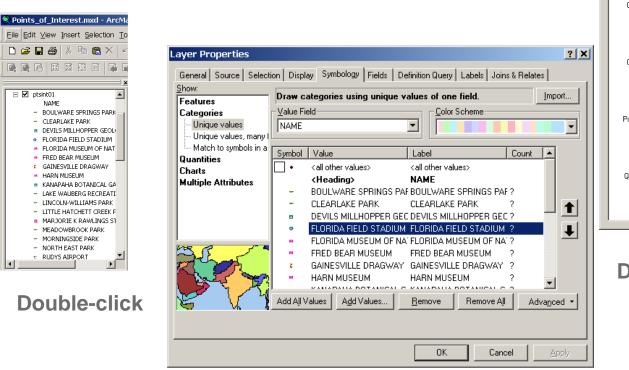

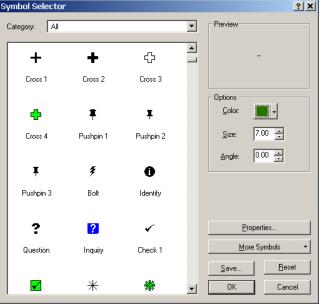

**Double-click** 

## **Labeling features**

- Label features dynamically using attribute values
- Place text interactively on the feature
- Can set label display scale
- Convert labels to annotation features if need to edit labels
- Annotation is a separate feature class, can be loaded
- Feature linked annotation only in ArcEdit & ArcInfo

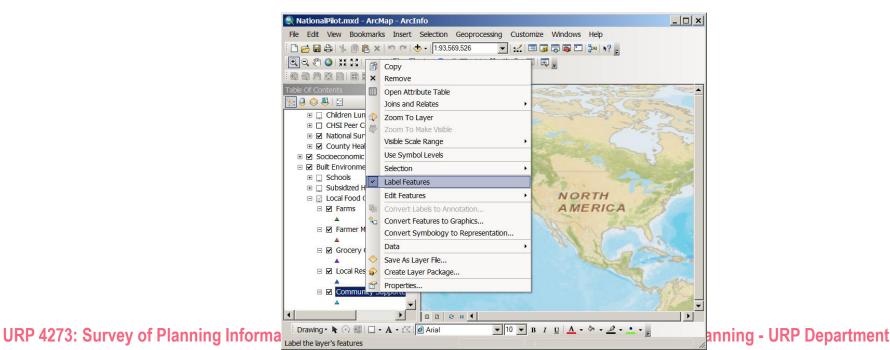

#### Visibility of layer based on scale

- Display layers only at a specific scale range
  - Minimizes cartographic noise
  - Minimizes drawing time
  - Two ways to set it up

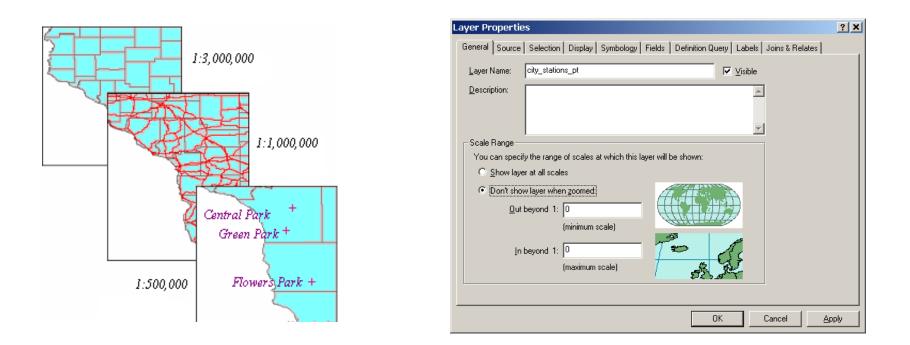

### **Displaying a subset of the data**

- Create a definition query
- Create the query based on attributes
- Remember, the source data remains as is, only the map display shows the subset

| Layer Properties                                                                                                    |                                 | ? ×  |                       |
|----------------------------------------------------------------------------------------------------|---------------------------------|------|-----------------------|
| Layer Properties      General Source Selection Display Symbology Fields Definition Query Labels      Definition Query:      County Name = Alachua | Joins & Relates Time HTML Popup | ?×   | Courty Name – Alachua |
| Query Builder                                                                                                    |                                 |      |                       |
|                                                                                                    | OK Cancel A                     | pply |                       |